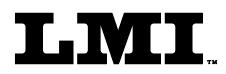

Ph (810) 714-5811 Fax (810) 714-5711

CustomerService@lmicorporation.com

### LINEAR MEASUREMENT INSTRUMENTS, Corp.

Research, Development and Manufacturing of Precision Measuring Systems

# GAGE SETUP AND CALIBRATION INSTRUCTIONS FOR THE LMI 237-S WITH THE GAGETALKER "ZIPPER"

**REQUIRED EQUIPMENT FROM GAGETALKER:** 

Gagetalker "Zipper" "Zipper" Docking Station set up to a computer Zipper PC Tools (software)

**REQUIRED EQUIPMENT FROM LMI:** 

LMI 237-S Quick attach door seal gap transducer LMI 6009 4 pin to 4 pin cable

#### \*GAGE SETUP:

- 1. From the program "Zipper Administration", verify setup as follows for LMI 237-S
- 2. Select the "Gages" tab.
- 3. In Gages, select the "Gage Model" tab.
- 4. Configure the "Gage Model" screen as follows:
  - ➢ Gage <u>M</u>odel Name: 237 (L1)
  - ➢ Gage <u>Type</u>: LMI/Torque
  - Calibration Method: 200: Min; Max; Zero
  - Zero Check Method: 200: Zero check
  - ➤ Zero Check (Flush): 10\*
  - Secondary (Gap) Zero: 0
  - ➤ Min: 0
  - ► Max: 10
  - ➤ Linear Range: 10
- 5. Click on the disk icon button to save this configuration to be used for part file setups.

| Form: CA 041 | December 00 | R:\Quality\Calibration Instructions\CA 041.doc | Revision: B | Page 1 of 2 |
|--------------|-------------|------------------------------------------------|-------------|-------------|
|--------------|-------------|------------------------------------------------|-------------|-------------|

## LMI Corporation

6. Select the "LMI\Torque Extensions" tab, press the "+" button and configure as follows:

Gage Model Name: 237 (L1) Extension Name: (anything to identify this configuration, suggest "Standard" or "Nor") Mode: Force Starting Threshold: 0 Stopping Threshold: 0 Direction: Forward Speed: 125 Hz 0 Time Filter: Offset: Primary (Flush)

- 7. Click on the disk icon button to save this configuration to be used for part file setups.
- 8. At this point the gage is set up and a part file needs to be created and sent to the Zipper. See page 47 of the "Zipper PC Tools" manual for further details on part files.
- 9. After the part file is sent to the Zipper remove the Zipper from the docking station, "press any key to start".
- 10. Select the desired part file for collecting data.
- 11. Connect the LMI 237-S to port "LMI 1" using the LMI 6009.
- 12. "Select a Gage" will appear for L1. Press ▲ or ▼ to select "L1: 237 (L1)" and press <Enter>.
- 13. Retract the LMI 237-S at the "Set 237 (L1) at Lo, take reading" prompt, and press <Enter>.
- 14. Extend the LMI 237-S at the "Set 237 (L1) at Hi, take reading" prompt, and press <Enter>.
- 15. Place the LMI 237-S on a flat surface at the "Set 237 (L1) at Zero, take reading" prompt, and press Enter>.
- 16. Calibration is complete.

#### NOTE:

\* This sets the base for the range for the transducer. Verify the range of the 237 by looking at the front of the transducer, a range should be visible. If the 237 has a 9.0 - 19.0 range, the "Zero Check (Flush)" needs to be 9.

| Form: CA 041 | December 00 | R:\Quality\Calibration Instructions\CA 041.doc | Revision: B | Page 2 of 2 |
|--------------|-------------|------------------------------------------------|-------------|-------------|
|--------------|-------------|------------------------------------------------|-------------|-------------|